# **HD Color Box Camera**

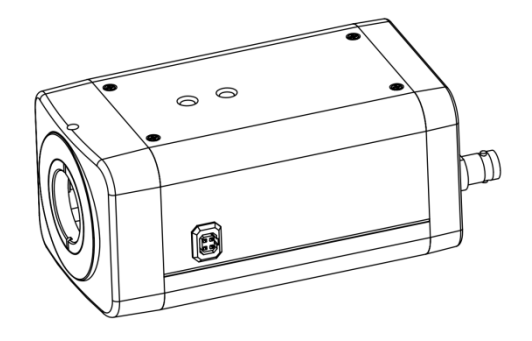

# **The user manual**

# **V1.8 edition**

(**[Englishedition](app:ds:English)**)

# **Contents**

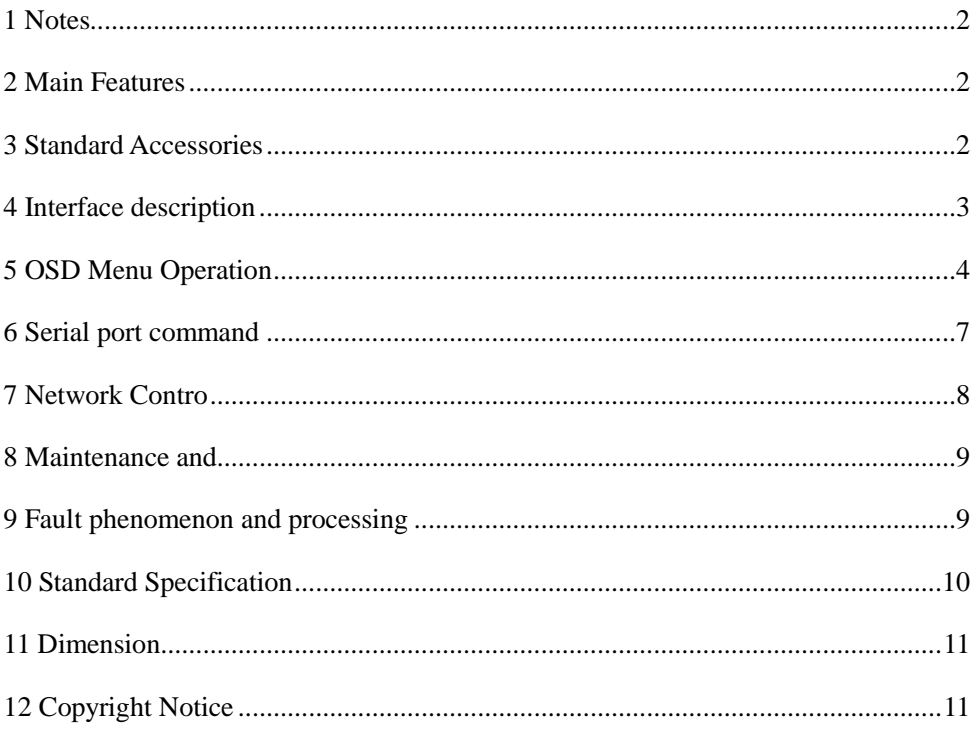

### <span id="page-2-0"></span>**1 Notes**

### **● Electric Safety**

Installation and operation must accord With electric safety standard.

**● Caution to transport**

Avoid stress, vibration and soakage in transport, storage and installation.

### **● Polarity of power supply**

The power supply of the product is  $+12V$ , the max electrical current is 2A .Polarity of the power supply plug drawing as follows.

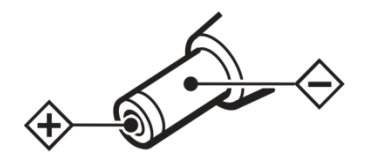

**● Careful of installation**

Do not grasp the camera head when carrying the camera. Don't turn camera head by hand. Doing so may result in mechanical damage.

Never power on before installation is not completed.

**● Don't dismantle the camera**

We are not responsible for any unauthorized modification or dismantl- eing.

# ACAUTION!

The specific frequency of electromagnetic field may affect the image of the camera!

## <span id="page-2-1"></span>**2 Main Features**

- Highest resolution 1920 x1080, output Full HD 1080p real-time image.
- Advanced coding technology, time delay within 200 ms.
- Support HD-SDI interface, the effective transmission distance up to 200 meters.
- High SNR of CMOS sensor, sensitivity high, low-light good.
- Support 2D and 3D noise reduction.
- ICR infrared filter plate automatic switch, achieve monitoring day and night.
- Support PoE power supply
- Supports dual stream.
- Support automatic aperture, automatic electronic shutter, adapt different monitoring environment.
- Support SDK.

# <span id="page-2-2"></span>**3 Standard Accessories**

When opened the package, please check and confirm that all attachments shall be provided:

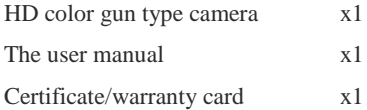

### <span id="page-3-0"></span>**4 Interface description**

#### **● Camera appearance**

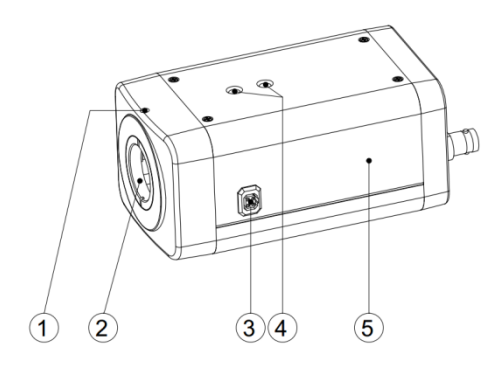

- 1. Lens focal adjustment after fixed screw holes
- 2. Lens mounting position (only for C / CS lens \*)
- 3. Aperture control interface (only applicable
- DC automatic aperture)
- 4. The installation location hole
- 5. Fuselage

### **Coperating tips**

Both sides threaded hole is consistent with the positioning hole size, installation can be used instead of each other.

### **Notice**

**●** Use C camera lens, you need to use special adapter ring.

#### **● The back of the interface specifications**

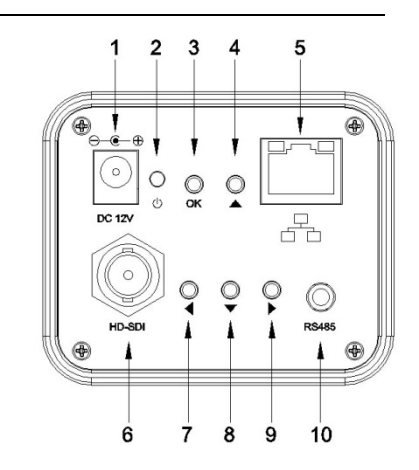

1. power interface

Connect external adapter, 12V power supply.

- 2. power light
- 3. OK key
- 4. Up select key
- 5. Internet interface

Internet interface for 10/100 m adaptive Ethernet interface, through the interface be connected with various internet Settings, such as hubs, routers, switches etc.

- 6. HD-SDI interface
- 7. Right select key
- 8. Down select key
- 9. Left select key
- 10. RS485 interface

## **Coperating tips**

Press "OK" button and then to electricity and keep holding down the "OK" button 8 seconds, the camera will restore factory Settings.

### <span id="page-4-0"></span>**5 OSD Menu Operation**

#### **● Key Description**

The camera USES five buttons, respectively, to determine key [OK], select key  $[\triangle \blacktriangledown]$  up and down, left and right sides choose key " 【 】; Under normal image press "OK" key, the screen displays the main menu, press  $\Box$ , from top to bottom cycle options menu item and press  $\Box \blacklozenge$  select menu options, use a scroll arrow or highlight the selected item, press menu button "OK" to highlight the menu item; Each menu page has a "Return" option, to Return to the superior menu or exit the menu.

#### **● MENU**

Directly press "OK" button to enter the main menu.

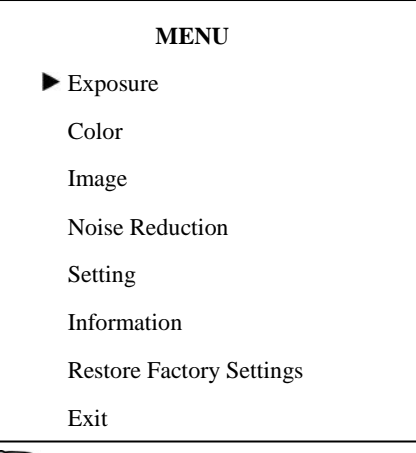

# **Operating tips**

Use the select key up and down  $[\Delta \nabla]$ Choose a menu item, press【OK】 to enter submenu.

choose[Exit]press【OK】 to exit menu.

#### **● EXPOSURE**

# **EXPOSURE** Mode Full Auto ExpCompMod Off Backlight Off DRC Strength 4 Anti Flicker 50Hz Lens Manual Return

## **Coperating tips**

Mode: Set the camera exposure mode,

Optional items: Full Auto, Bright, Shutter Priority.

Shutter: Set the Shutter values, only when the Mode for the Shutter Priority Mode effective, Optional items: 1/10000s,1/6000s, 1/4000s,1/3000s,1/2000s,1/1500s,1/1000s,1/72 5s,1/500s,1/350s,1/250s,1/200s,1/125s,1/100s, 1/90s,1/60s,1/30s.

Bright: Set the brightness values, only when the effective Mode for Bright Mode, Optional items:  $0 \sim 17$ .

ExpCompMode: Set the exposure compensation mode, Optional items: On, Off.

ExpComp: Set the exposure compensation value, only when ExpCompMode item to On effective, Optional items:  $-7 \sim 7$ .

Backlight: Set the backlight compensation, Optional items: On, Off.

DRC Strength: Set up digital wide dynamic strength, can set up different levels of wide dynamic effect, Optional items:  $0 \sim 8$ .

Anti Flicker: Set the flashing function, Optional items: 50Hz, 60Hz, Off.

Lens: Set lens mode, Optional items: Manual, DC.

Return: get back

#### **● COLOR**

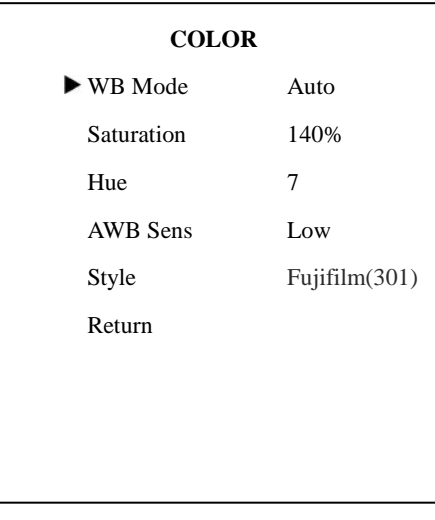

# **Operating tips**

WB Mode: Set the camera white balance mode, Optional items: Auto, 3000K(Indoor), 4000K,5000K(Outdoor),6500K-1,6500K-2,65 00K-3,One Push WB(ok), Manual.

R Gain: Adjust the camera white balance mode of red gain, are effective only when the white balance mode to Manual, Optional items:  $0 \sim 255$ .

B Gain: Adjust the camera white balance mode of blue gain, are effective only when the white balance mode to Manual, Optional items:  $0 \approx 255$ 

Saturation: Color saturation adjustment, Optional items:  $60\% \sim 200\%$ .

Hue: Chroma adjustment, Optional items:

 $0 \approx 14$ 

AWB Sens: The white balance sensitivity, Optional items: Low, Middle, High.

Style: Optional items: Ricom, Fujifilm(301), Fujifilm(300), Fujifilm(500),HE45.

Return: get back.

### **● IMAGE**

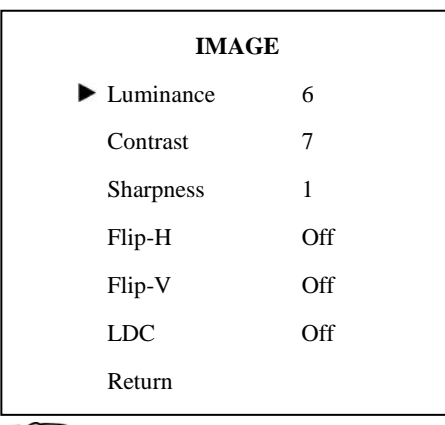

# **Operating tips**

Luminance: Brightness adjustment, Optional items: 0~14.

Contrast: Contrast adjustment, Optional items: 0~14.

Sharpness: Sharpness adjustment, Optional items: Auto, 0~15.

Flip-H: Image flipped horizontally. Optional items: On, Off.

Flip-V: Image Flip Vertical. Optional items: On, Off.

LDC: Lens distortion correction, Optional items: 1~10, Off.

Return: get back.

#### **● NOISE REDUCTION**

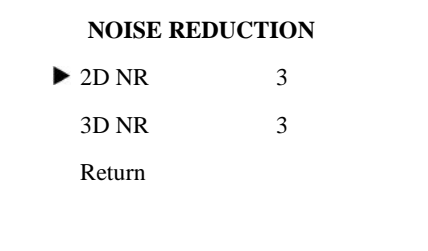

#### 咚 **Operating tips**

2D NR: 2D noise reduction, Optional items:

 $1 \sim 5$ , Close, Auto.

3D NR: 3D noise reduction, Optional items:

 $1 \sim 8$ , Close.

Return: get back.

**● SETTING**

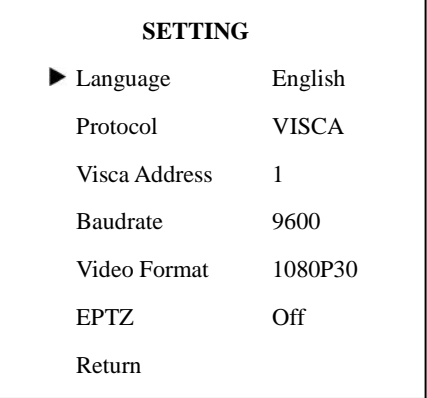

# **Conditional Condition**

Language: Language Settings, Optional items: English, Chinese.

Protocol: Communication protocol Settings, Optional items: VISCA, PELCO-D, PELCO-P.

Visca Address: Address of the Visca Settings, Optional items:  $0 \sim 7$ .

P-D Address: P-D address settings, valid in PELCO-D mode, Optional items: 0~254.

P-P Address: P-P address settings, valid in PELCO-P model, Optional items: 0~31.

Baudrate: Camera baud rate Settings, Optional items: 38400,19200, 9600,4800,2400.

Video Format: Camera system Settings, Optional items: 1080P30, 1080P25, 1080I60, 1080I50, 720P60, 720P50.

EPTZ: e-PTZ, Optional items: On, Off.

Zoom Limit: Optional items: 1.5x, 2x, 3x, 4x, 8x.

Return: get back.

#### **● INFROMATION**

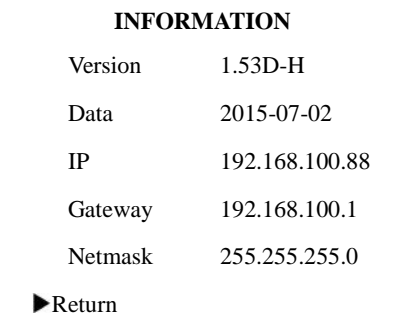

#### **● RESTORE FACTORY SETTINGS**

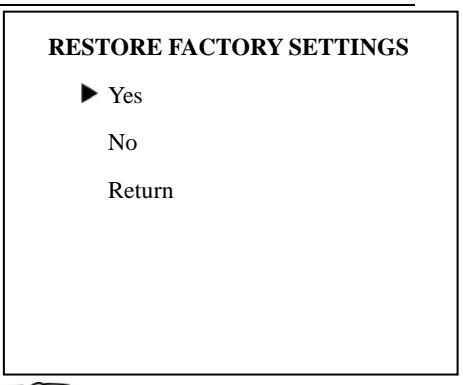

# **Operating tips**

Yes: verify, press **[OK**] to restore factory Settings.

No: cancel, press【OK】to back to menu.

Return: get back.

### <span id="page-7-0"></span>**6 Serial port command**

### **description**

#### **● Serial port control**

Camera on the electric initialization complete, available command (VISCA) with RS485 and RS232 serial port for

communication. The camera provides the

following commands to control menu:

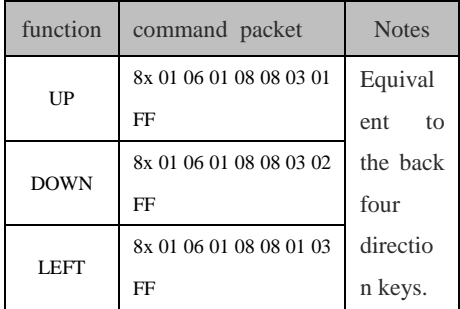

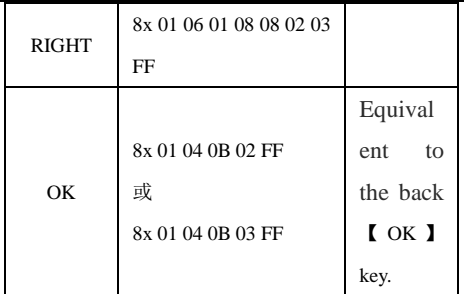

x:Camera address.

### <span id="page-8-0"></span>**7 Network Contro**

1. View from Web browser (better in IE) **●** To view from web browser, firstly need

to check camera IP address.Connect camera to PC with ethernet cable, use upgrade software to search for IP address(If you need the upgrade software, please contract the manufacturer)

**●** Please enter the IP address, username, password to web browser you have got via the above methods, then enter network control/viewing.

2. Change IP address,2 methods as below: Method 1: On web control page, find "Network"--->Change IP---->Click "Apply"

----> Restart camera

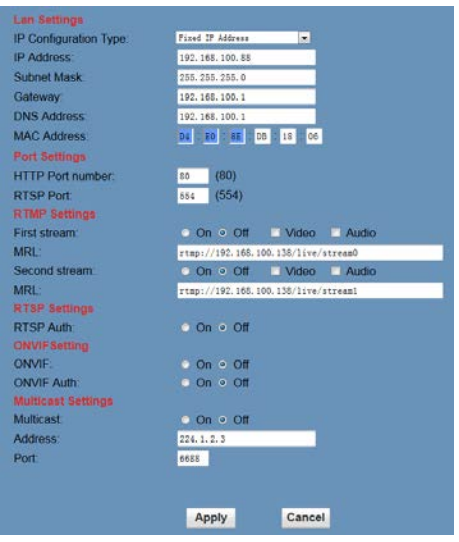

Method 2: Open "upgrade\_En.exe", change IP and click "Set"

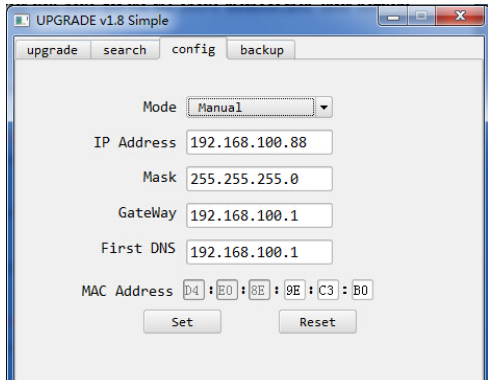

3. Once IP changed, need to restart the camera.

2 methods to restart as below:

Method 1: Turn off and turn on manually

to restart camera

Method 2: On web page, find "System"

and click "Apply" (when under remote controlling environment, better use this method)

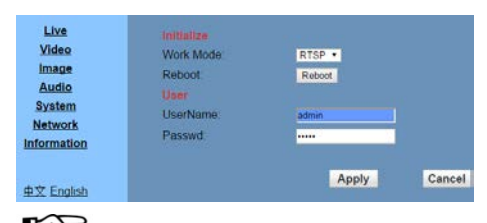

**Operating tips**

Default IP address: 192.168.100.88

### <span id="page-9-0"></span>**8 Maintenance and**

### **troubleshooting**

#### **● Maintenance of the camera**

If the camera is not used for a long time, after use, please disconnect the power switch, at the same time the ac power adapter and ac socket to disconnect.

Clear the dust on the camera housing, please use soft cloth or cotton paper.

Clean the camera lens, please use dry soft cloth to wipe, such as dirt serious when, please use neutral detergent wipe gently. Don't use strong or with corrosive cleaner, so as to avoid the lens scratches, influence the image effect;

### **● Beyond the camera work intensity of illumination**

Camera may be more than camera work intensity of illumination, the image cannot achieve the best effect.

### **● The camera should avoid using at the following specific situation**

Camera should avoid shooting especially bright objects, such as sunshine, lamplight, etc.

The camera don't work in lighting conditions unstable environment, otherwise the image will happen.

Don't can launch a large power of the facilities around the use of radio waves, such as television or radio transmitters, etc.

### <span id="page-9-1"></span>**9 Fault phenomenon and**

### **processing**

#### **9.1 Images**

**●** Display shows no image

1,Check whether the camera power supply is connected and the voltage is normal, whether the power light shine.

2,Check whether video platform, TV cable connection is normal

3,Check for manual lens aperture and open the aperture.

**●** Sometimes there is no image

1, Check whether video platform, TV cable connection is normal.

2, check whether the camera installation safety, if there is a strong shock.

**●** image blurring

1, Check whether the installation.

2, Check whether the lens focusing accurately.

**●** When modify IP address in an incorrect way cause the wrong IP address or forget web passwords, press OK button 2 s to restore the default value (Default IP: 192.168.100.88 Default username: admin Default password: admin),restart pages times will have image.

#### **9.2 Control**

Serial port can't control

1, The camera control parameters is set up correctly.

2, Check whether control line connection is good.

## <span id="page-10-0"></span>**10 Standard Specification**

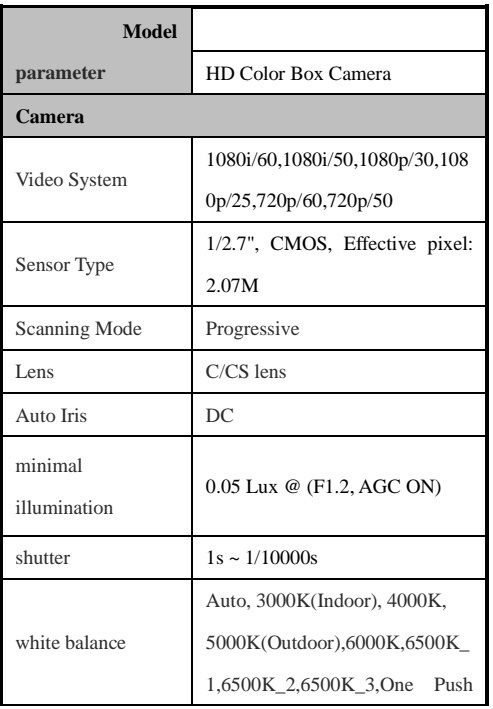

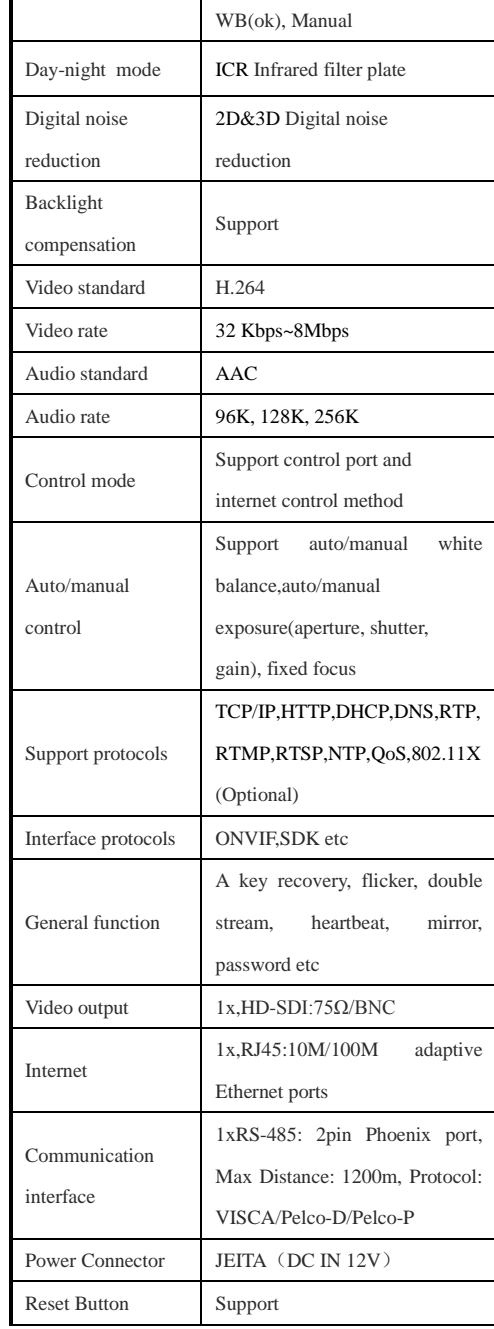

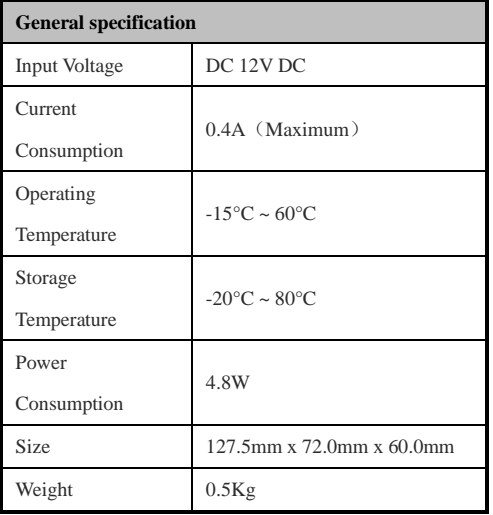

# <span id="page-11-0"></span>**11 Dimension**

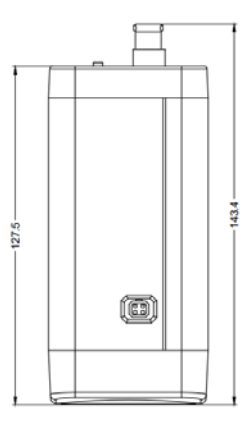

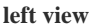

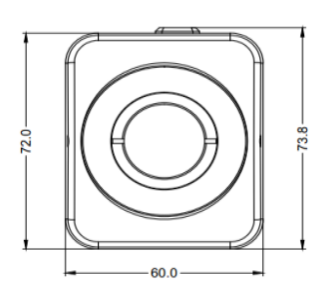

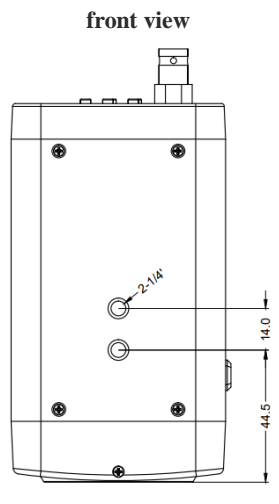

**top view**

# <span id="page-11-1"></span>**12 Copyright Notice**

All contents of this manual, whose copyright belongs to our Corporation. Cannot be cloned, copied or translated without the permission of the company. Product specifications and information which were referred to in this document are for reference only, and the content will be updated at any time without prior notice. All rights reserved, infringement.

2015/7